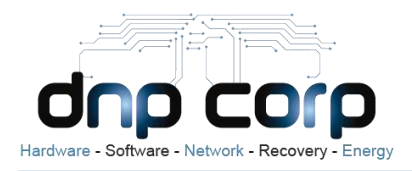

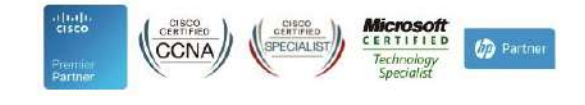

## **MANUAL CAMBIO DE FORMATO** DE .P12 A .CER

Realizado por: Área de Sistemas

Agosto de 2018

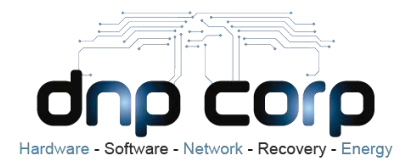

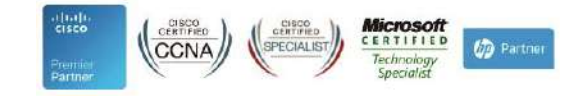

**1. En el menú de Inicio de Windows, Escribimos Opciones de Internet:**

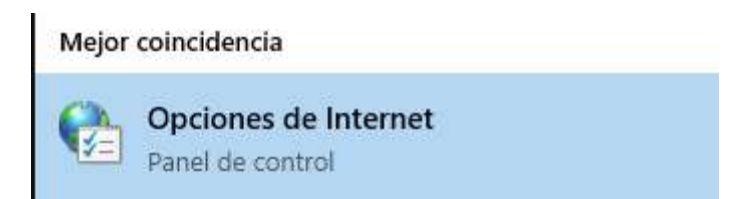

Hace clic derecho y saldrá el siguiente cuadro:

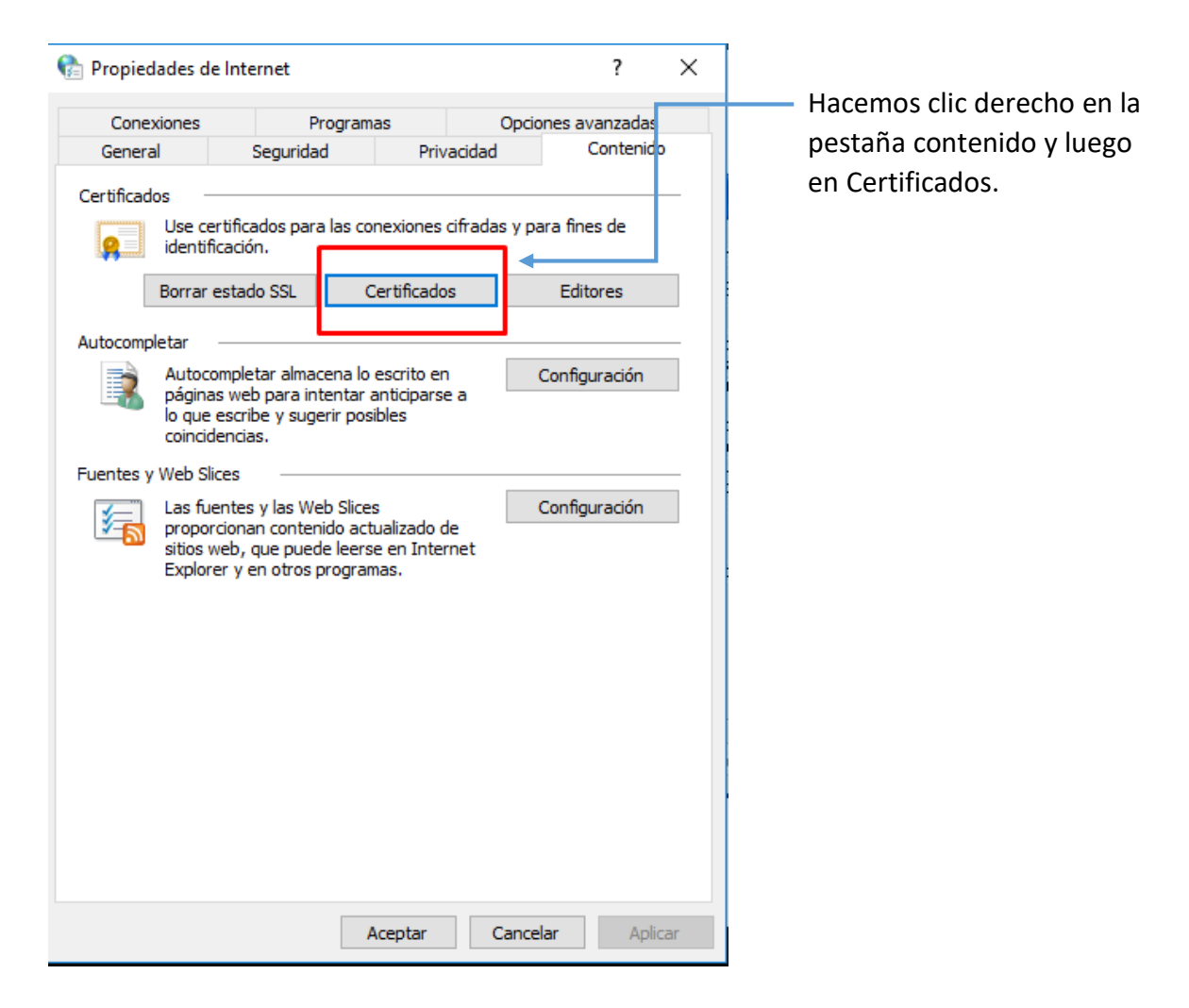

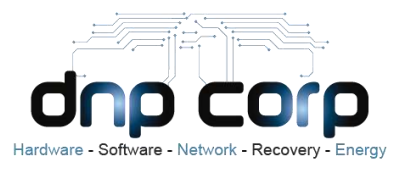

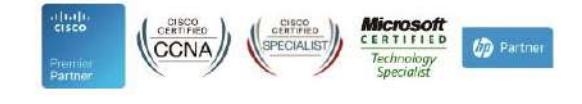

## **2. Nos aparecerá el siguiente cuadro:**

Seleccionamos la Pestaña Personal

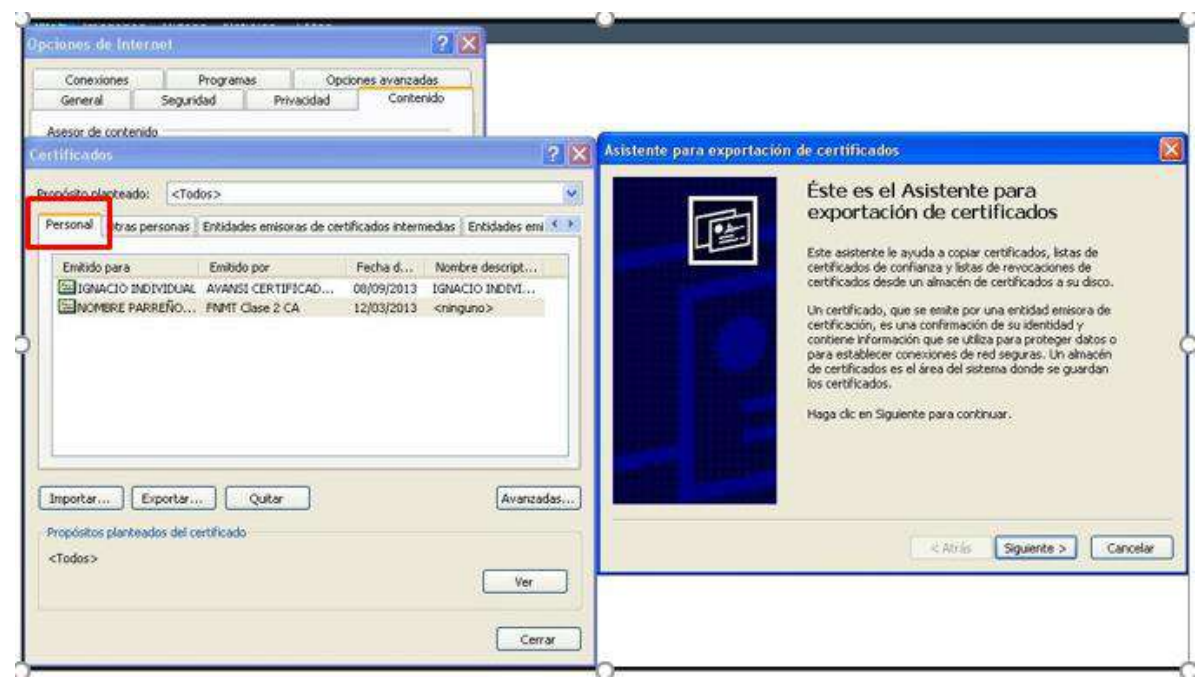

Hacemos clic en el certificado que deseamos exportar y luego hacemos clic en Exportar. En el Asistente para exportación de certificados, hacemos clic en Siguiente.

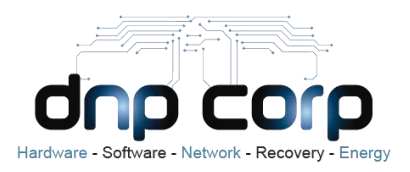

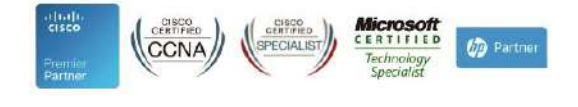

**3. Hacemos clic en No exportar la clave privada y hacemos clic en Siguiente.**

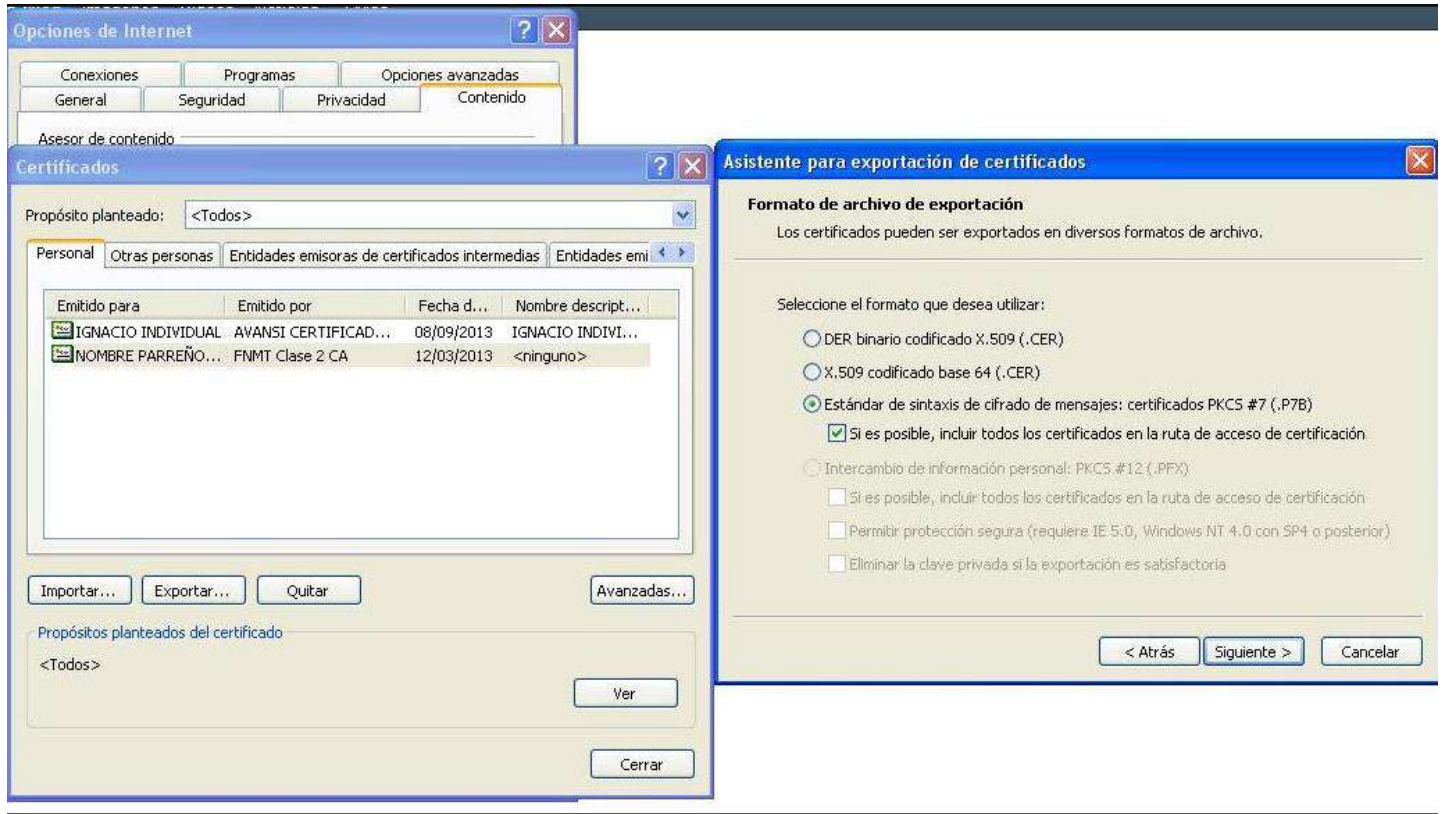

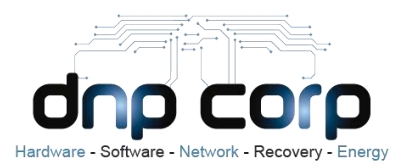

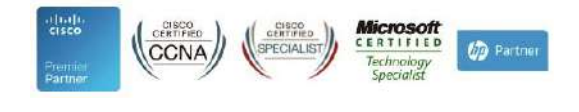

Seleccionamos el formato que deseamos usar, en nuestro caso "DER binario codificado X.509 (.CER)" y, a continuación, Siguiente.

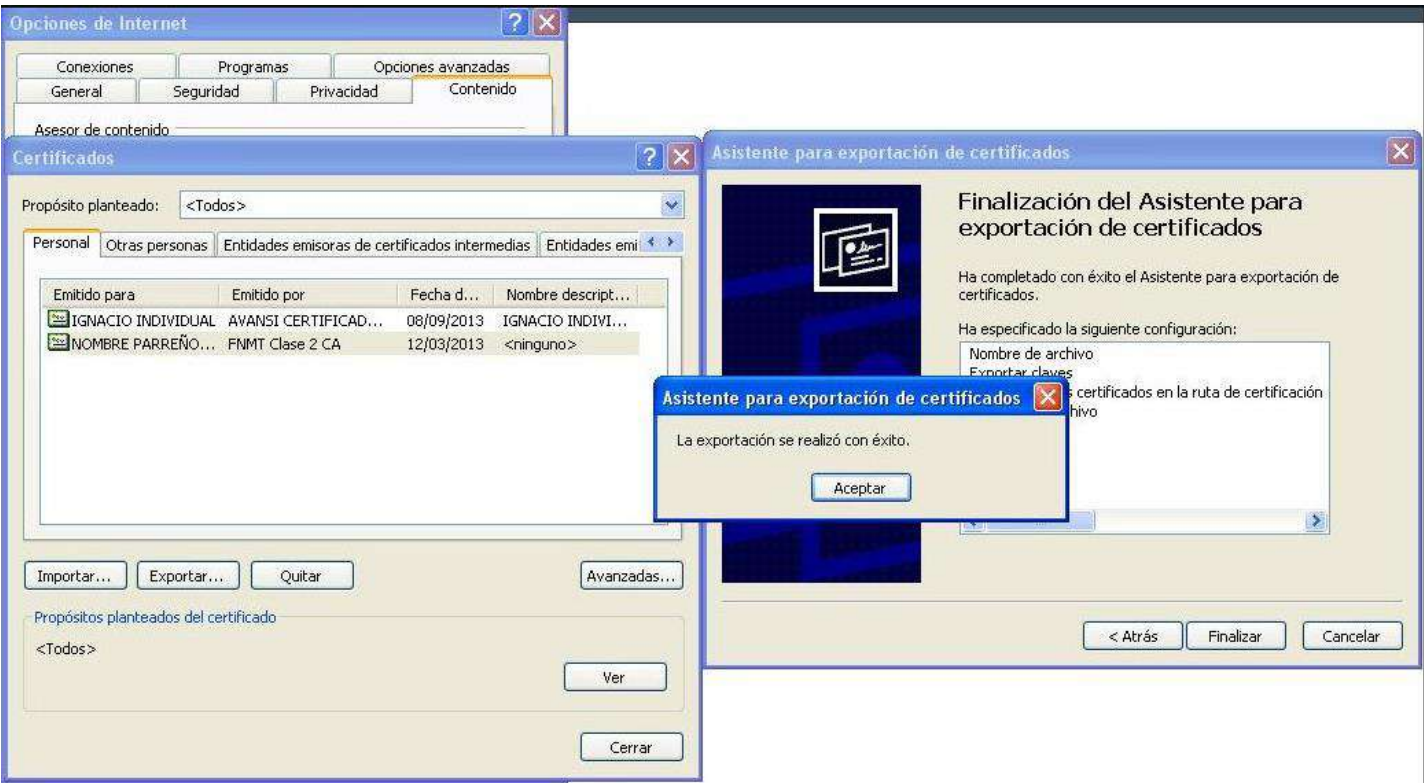

En el proceso de exportación se crea un archivo en el que se almacena el certificado. En este momento tenemos que indicar el **nombre** y la **ubicación del archivo** (incluimos la ruta de acceso completa) o hacemos clic en Examinar, y escribimos el nombre del archivo. Hacemos clic en Finalizar y listo.